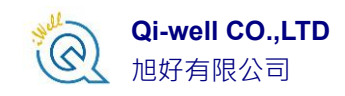

## 單機版授權方式

## 啟動授權 License Activation

- 從 Origin2017 起, Origin 使用新的授權系統,您不需要使用管理者權限來 完成 Node-Locked 授權程序。
- 一旦授權完成,授權檔會存在電腦內且未來開啟軟體均無須上網。

## 目標:取得 Product Key 產品金鑰

您會收到包含序號的紙本的授權證明書以及您的註冊碼(Registration code , Regcode)

- 1. OriginLab 網站(www.originlab.com),請登入或是新註冊,因此請 準備好您要用來註冊的的 OriginLab 之帳號與密碼或是新註冊。
- 2. 順利登入之後,請從 Manager my License(s)點選進入之後請點選 Already have Registration Code? 如下圖

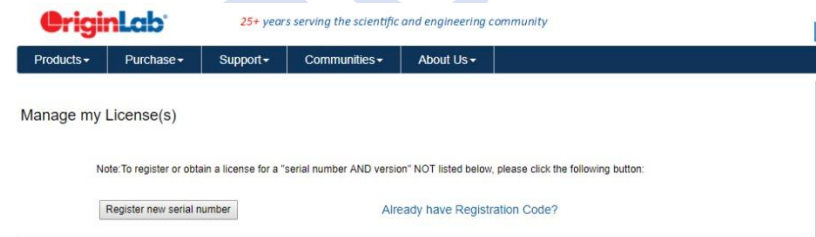

- 3. 將您的註冊碼 (Registration code)輸入,滑鼠點選 Register 按鈕 可以註冊並取得您的 Product Key(產品金鑰)
- 4. 接下來網頁可以從 license type 看到提供給您的一個 primary(永久 買斷)以及 home(維護期間贈送)的 Product keys(產品金鑰)
- 最後,使用 Product keys(產品金鑰)啟動您的 ORIGIN 軟體
- 1. 打開 Origin 會自動跳出 License Activation 對話視窗(我們是已經

假設您已經自行安裝好,如尚未安裝、請先安裝,並請輸入自 己的序號: GF3S5-xxxx-xxxxxxx)

2. 將 Product keys 產品金鑰輸入並滑鼠點擊 Activate 按鈕

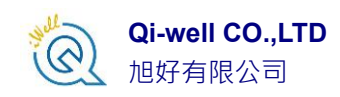

- 3. 如果順利成功您將會收到一個訊息通知
	- ✓ 如果因為網路無法連線,會跳出一個包含一個 Link 連結的 Notepad 自動將開啟,此時複製此 Link 貼到能夠上網的電腦 上將會自動帶您到 OriginLab 網頁,並且自動產生 license text。最後再度開啟 Origin 軟體改貼上 license text 即可順利 啟動。
	- ✓ **※相同電 腦之 下** , **已經正確 完成註冊 的單 機版 2022(Node-Locked lice)具備有效維護之下可使用 origin2023b**,**該註冊方式全自動**,**取得程式安裝之 後將自動生成金鑰與自動完成**、**無需特別操作**。